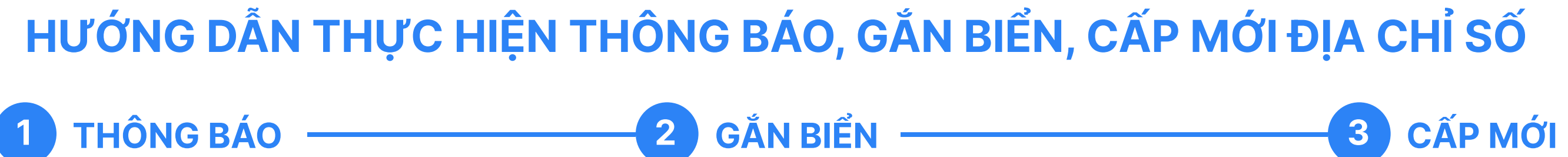

## 1. THỰC HIỆN THÔNG BÁO

Cài đặt ứng dụng Địa chỉ số cho điện thoại, máy tính bảng chạy HĐH Android Mở ứng dụng CH Play > gõ "Địa chỉ số" vào ô tìm kiếm, chọn và nhấn Cài đặt

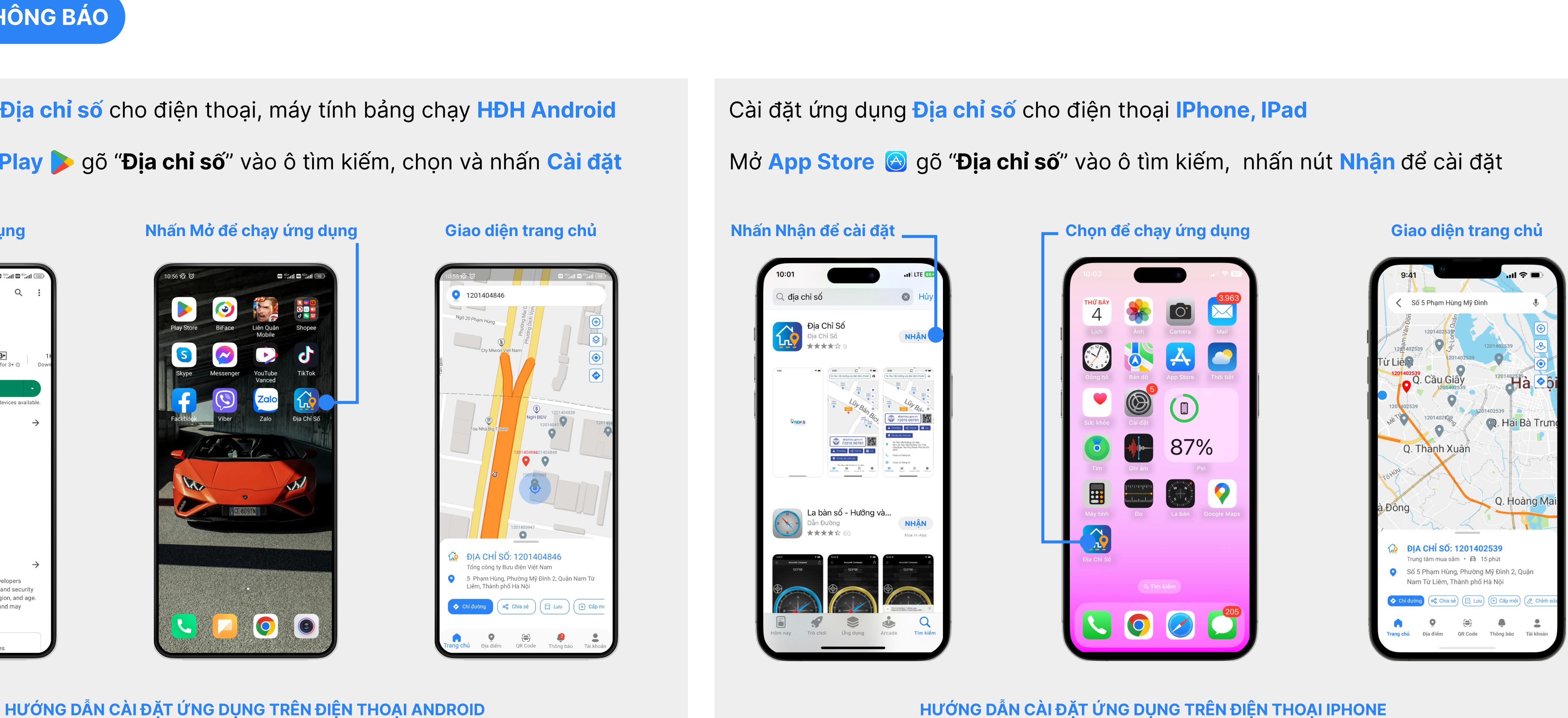

B.1

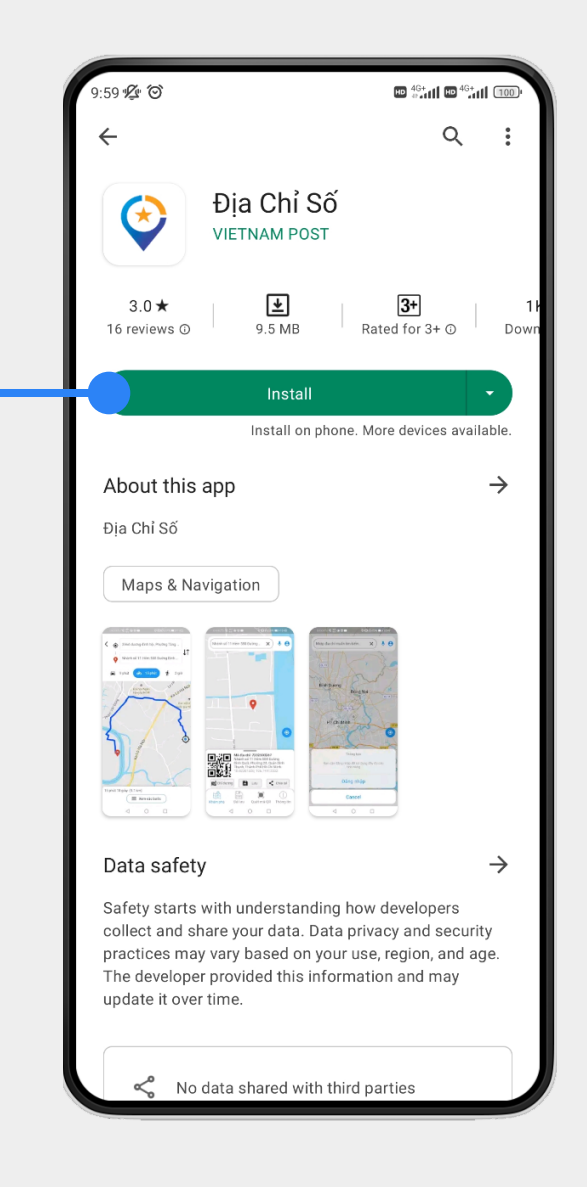

### Nhấn Cài đặt ứng dụng hơi trong Nhấn Mở để chạy ứng dụng hoán Giao diện trang chủ

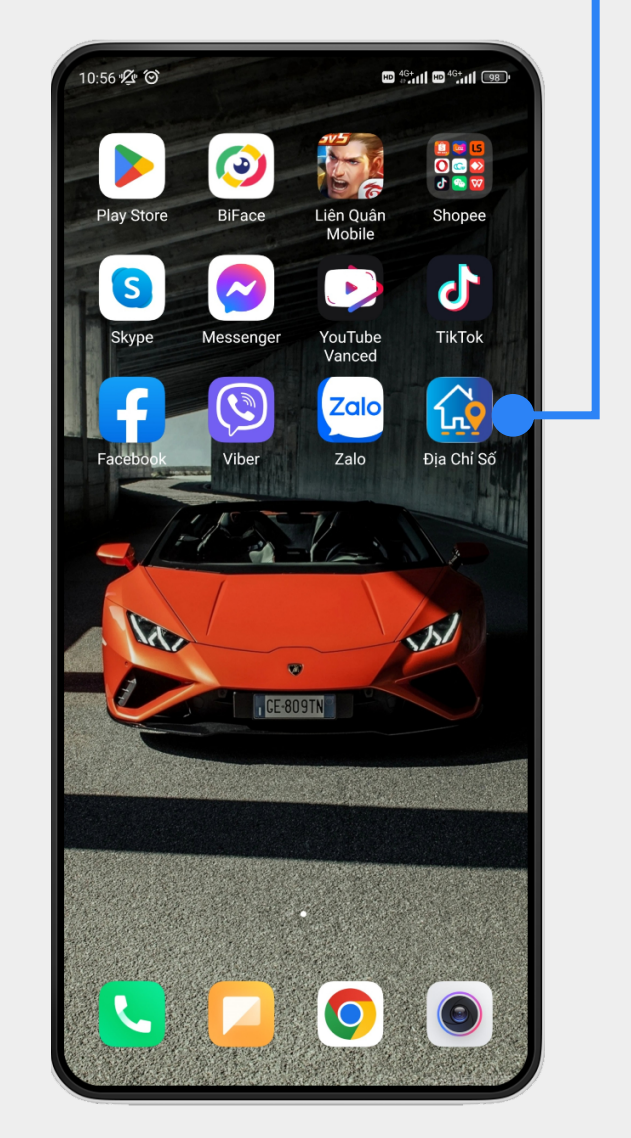

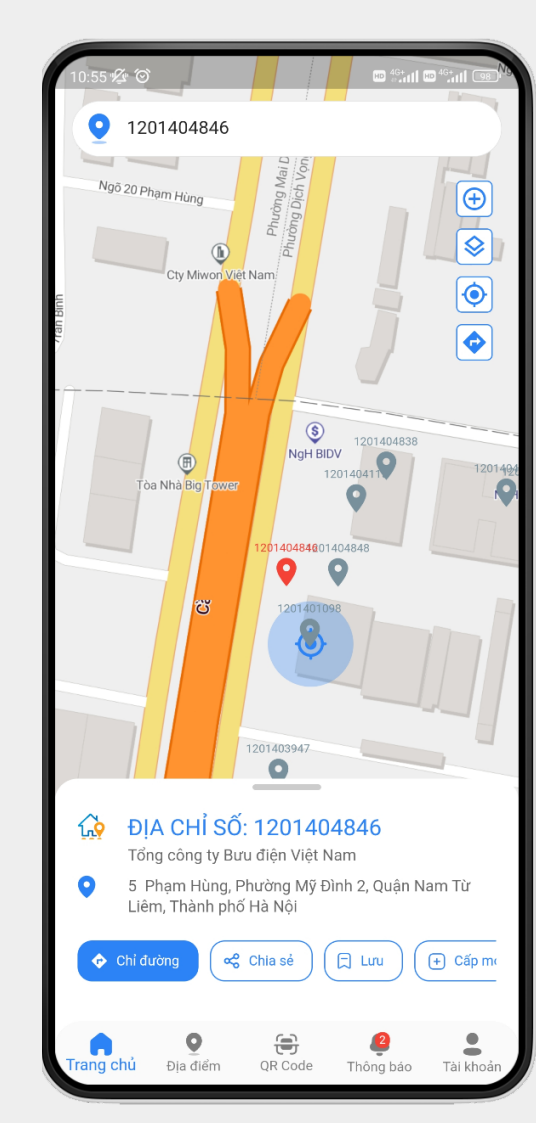

# HƯỚNG DẦN THỰC HIỆN THÔNG BÁO, GẮN BIỂN, CẤP MỚI ĐỊA CHỈ SỐ

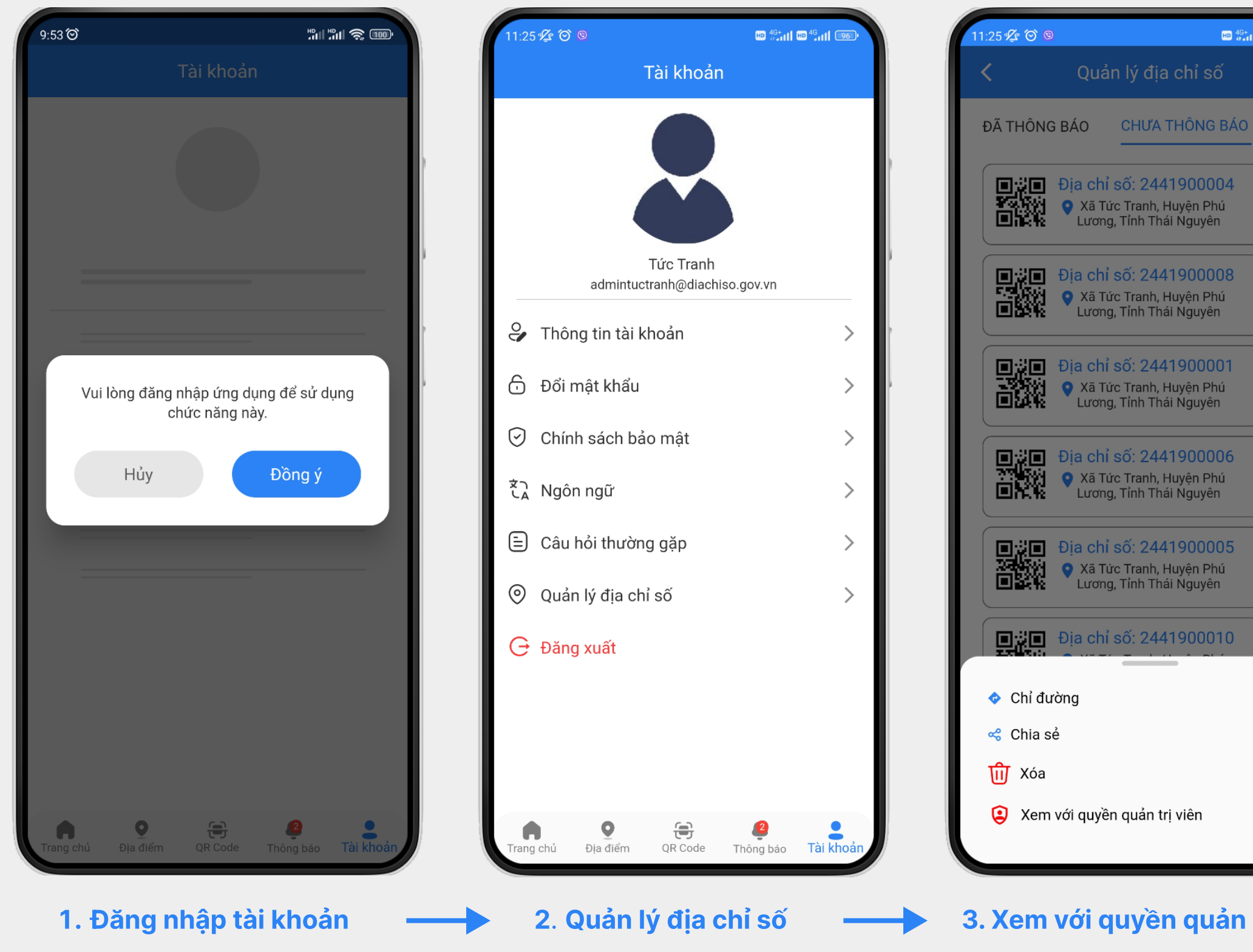

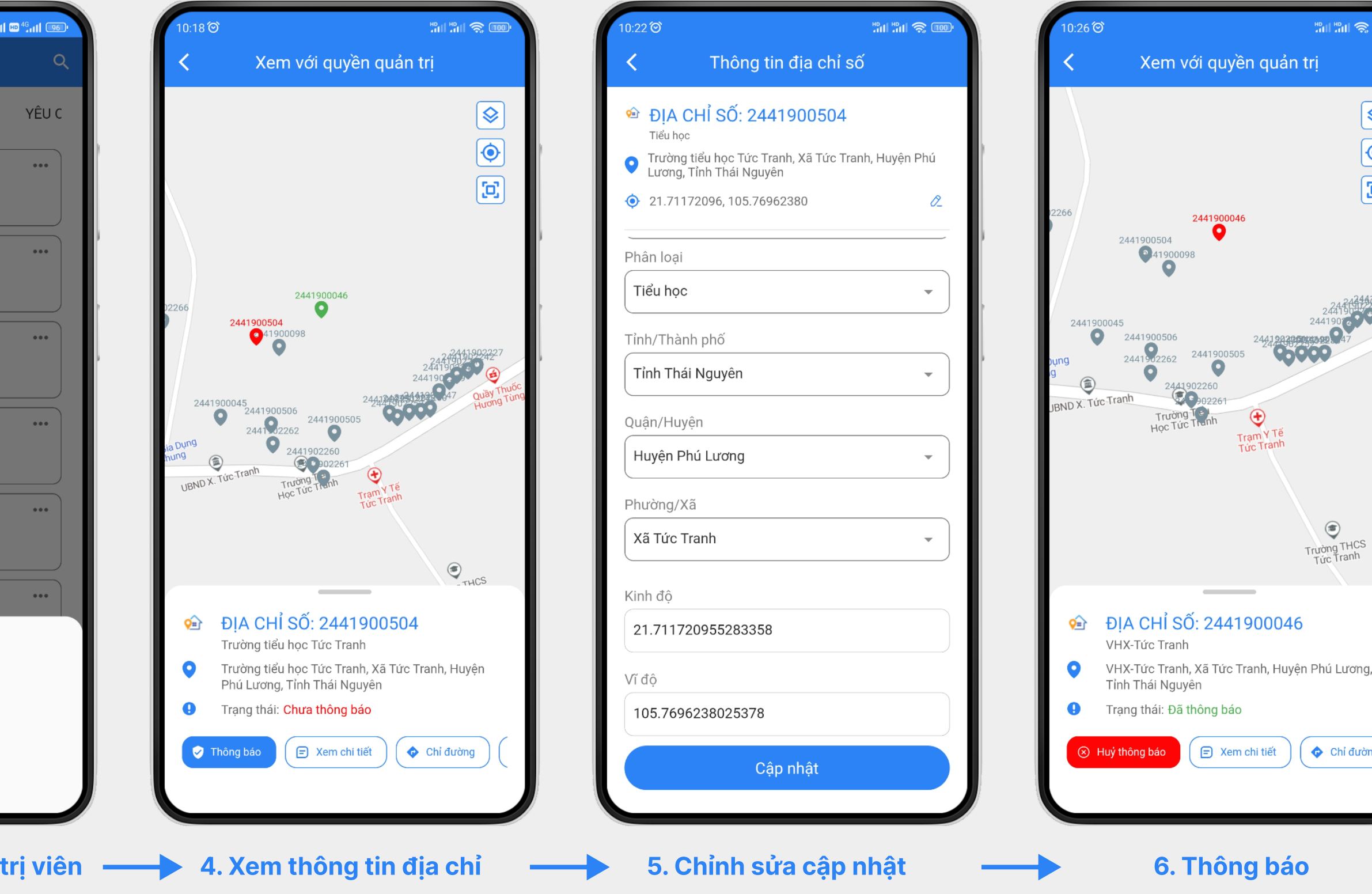

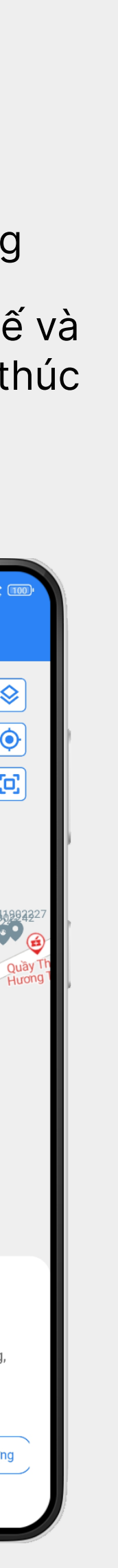

In danh sách địa chỉ số được phân nhiệm vụ đi thông báo

Mở ứng dụng Địa chỉ số → nhấn vào mục Tài khoản để Đăng nhập tài khoản đã được phân quyền quản trị cho tổ công tác đi thông báo.

Trong mục Tài khoản → chọn Quản lý địa chỉ số → chọn Chưa thông báo tại đây sẽ hiển thị danh sách các Địa chỉ số cần thực hiện thông báo cho người sử dụng

Nhấn vào biểu tượng … (3 chấm) ở mỗi địa chỉ số và chọn **Xem với quyền quản trị viên**. Ở giao diện này tổ công tác có thể kiểm tra địa chỉ đó đã đúng với thực tế và đầy đủ thông tin chưa. Nếu đúng thì nhấn nút **Thông báo.** Nếu có sai xót thì nhấn nút **Xem chi tiết** để chỉnh sửa và cập nhật, sau đó nhấn nút **Thông báo** để kết thúc quá trình thông báo cho người sử dụng.

1

2

3

4

Trao đổi thông tin với chủ địa chỉ, điền các thông tin vào các mục trong biên bản và thực hiện ký biên bản bàn giao

Cắt biên bản theo đường kéo chỉ dẫn và giao lại phần biên bản phía trên cho chủ địa chỉ. Phần còn lại thu về bàn giao cho cán bộ phụ trách Địa chỉ số của địa phương để tổng hợp

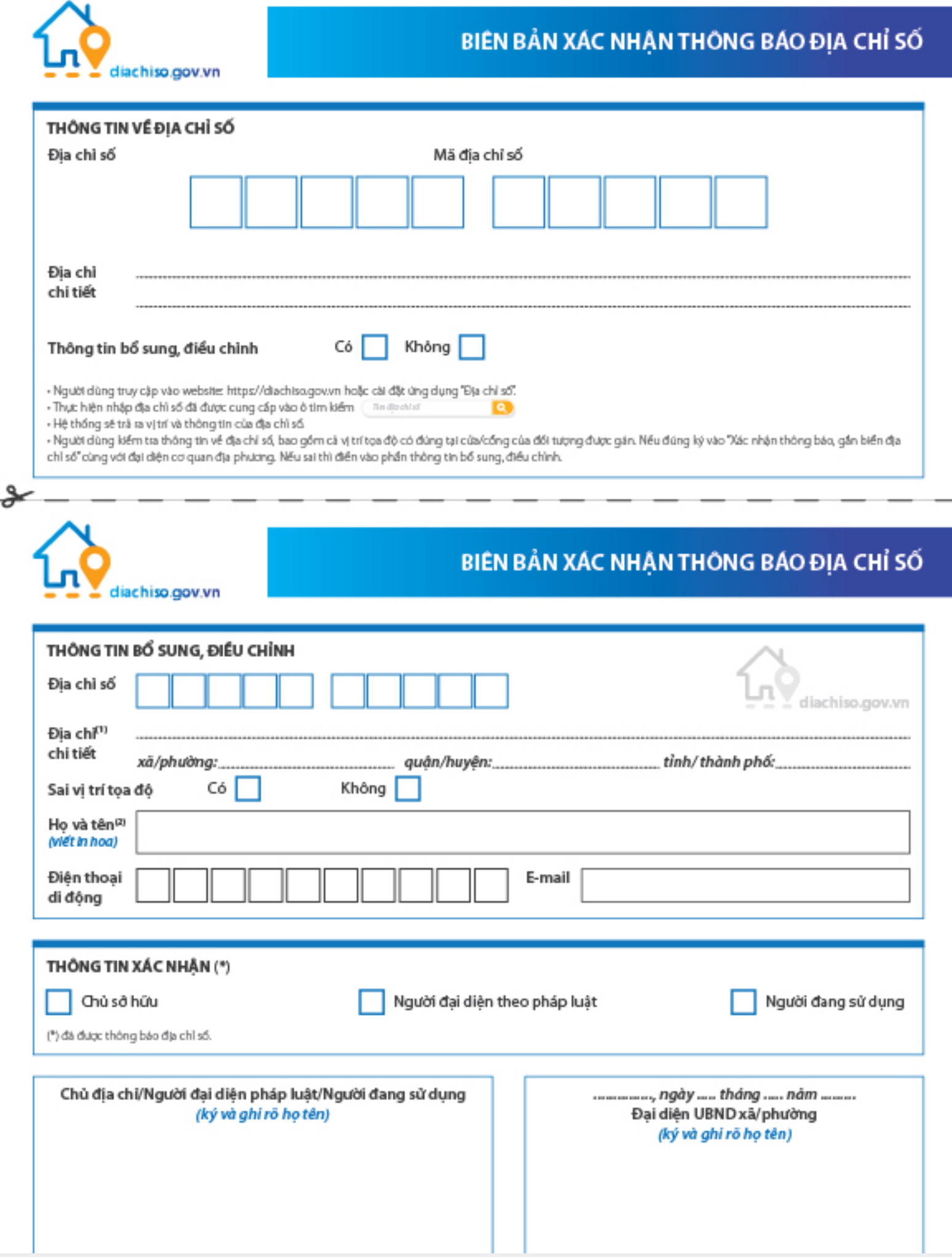

Nhận danh sách địa chỉ cần gắn biển Địa chỉ số

Nhận biển Địa chỉ số đã được in ấn

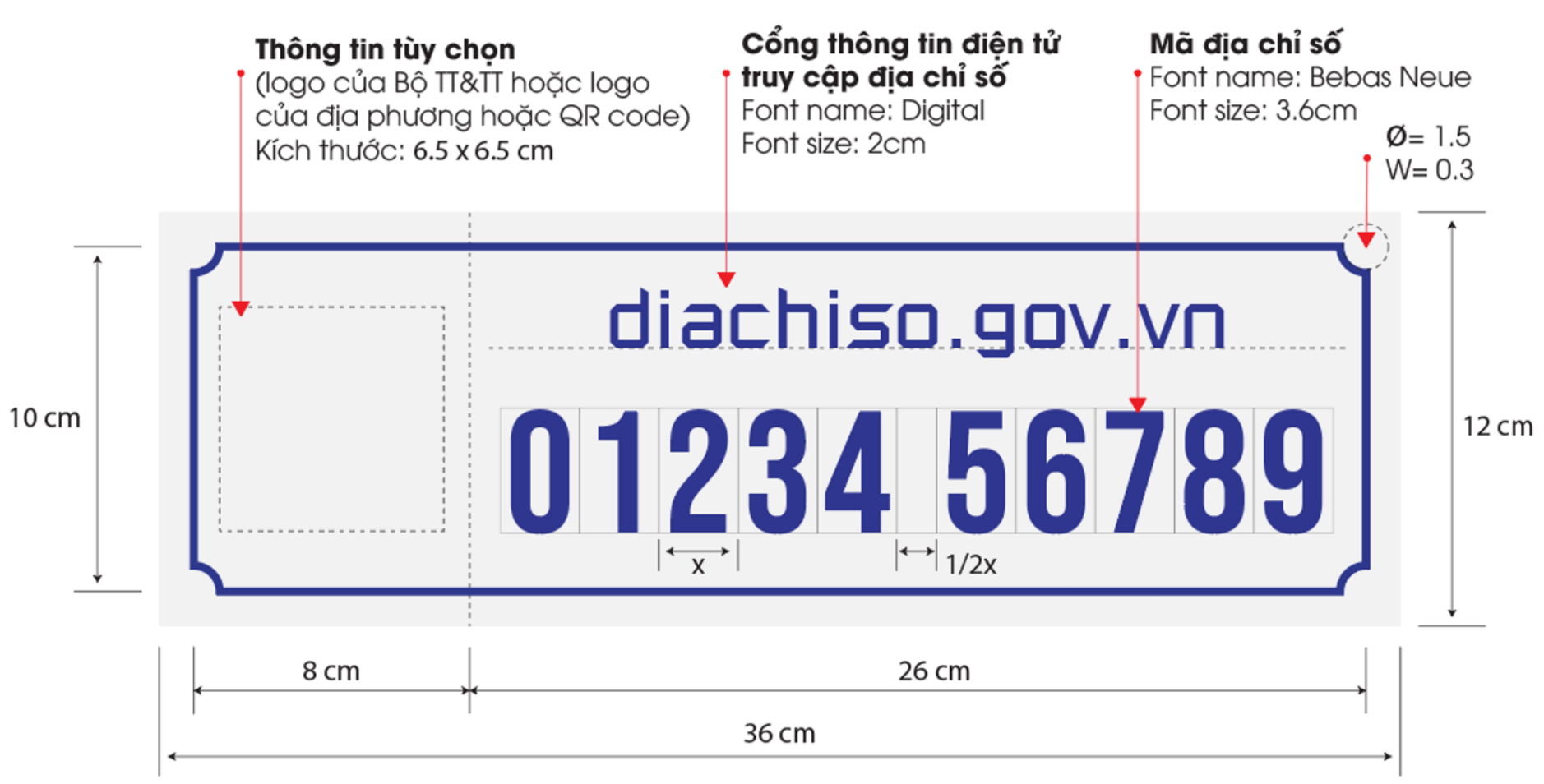

Trao đổi với chủ địa chỉ về vị trí gắn biển, phát biển Địa chỉ số và gắn lên cho chủ địa chỉ nếu có yêu cầu.

Thực hiện ký biên bản bàn giao biển Địa chỉ số với chủ địa chỉ (nếu có)

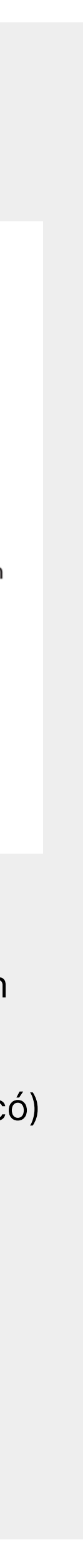

## Ví dụ về mẫu biển Địa chỉ số để các địa phương tham khảo

1

2

1

2

3

4

- Mở ứng dụng Địa chỉ số → Đăng nhập Tài khoản → Nhấn biểu tượng <u>(</u>Đ) xuất hiện màn hình chọn vị trí.
- Di điểm đỏ trên bản đồ về đúng vị trí cần cấp mới địa chỉ số  $\rightarrow$  Nhấn Chọn vị trí này
- Nhập bổ sung các thông tin của địa chỉ vào các mục theo yêu cầu và bấm vào "Gửi yêu cầu"
- Màn hình ứng dụng hiện thông báo "Đã yêu cầu cấp mới thành công".
- Hệ thống sẽ tiếp nhận thông tin và phản hồi trong vòng 10 ngày

3. CẤP MỚI ĐỊA CHỈ SỐ

## Lưu ý: Chỉ thực hiện cấp mới khi một địa điểm như nhà dân, trường học, bệnh viện, UBND ... chưa được cấp mã Địa chỉ số trên hệ thống

## PHƯƠNG ÁN 1: SỬ DỤNG ỨNG DỤNG ĐỊA CHỈ SỐ

- Trong trường hợp người làm nhiệm vụ đi thông báo không thể sử dụng ứng dụng <mark>Địa chỉ số</mark> có thể sử dụng Phiếu yêu cầu cấp mới theo mẫu ban hành.
- Nhập đầy đủ thông tin vào phiếu và ký xác nhận
- Chuyển phiếu cho cán bộ phụ trách Địa chỉ số của địa phương để tổng hợp và gửi Bưu điện Việt Nam.

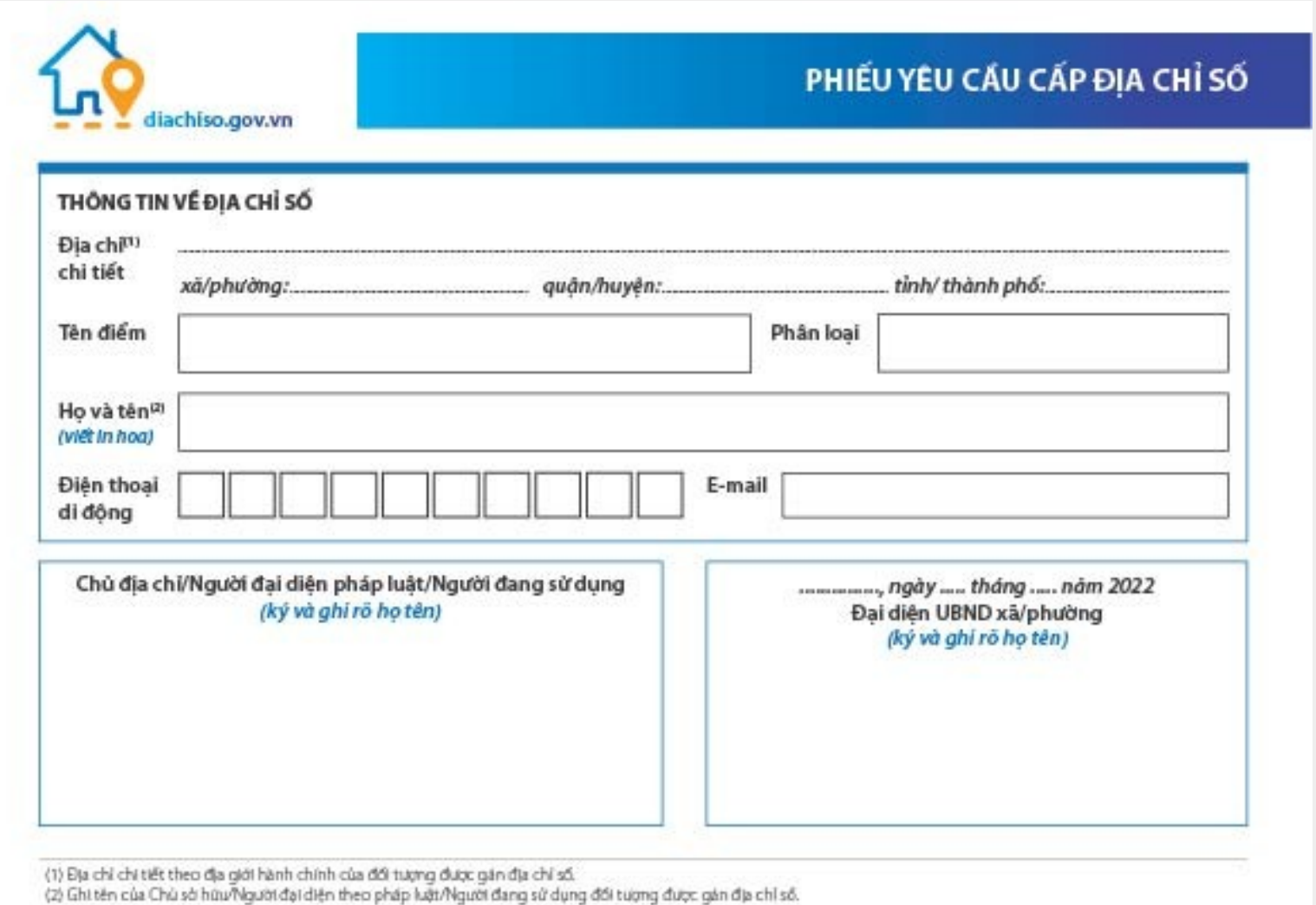

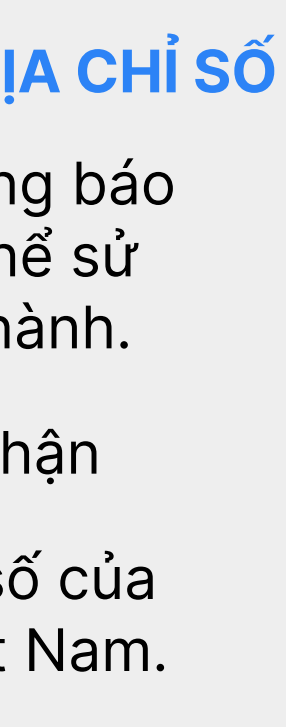

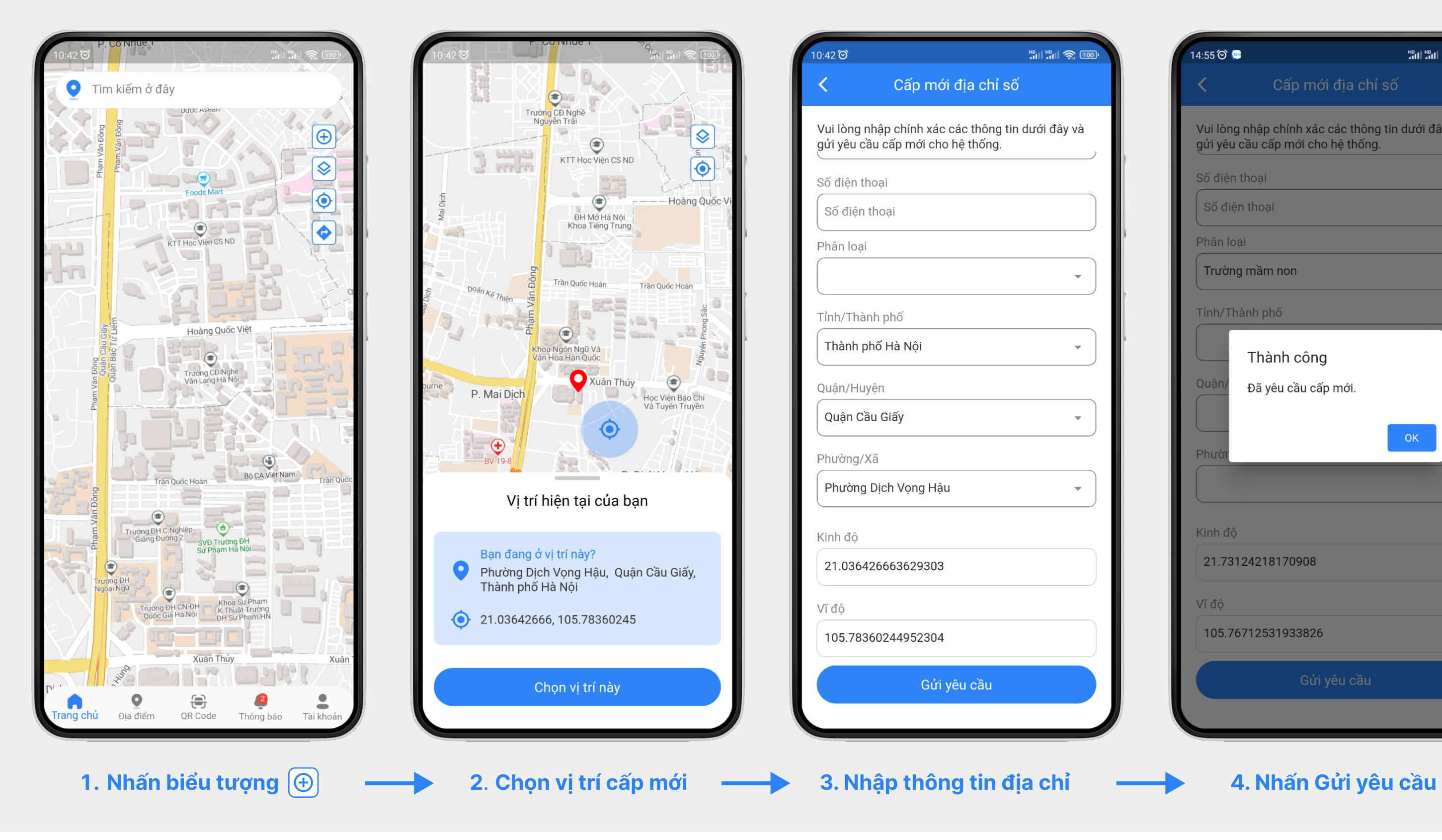

**ALAISE** 

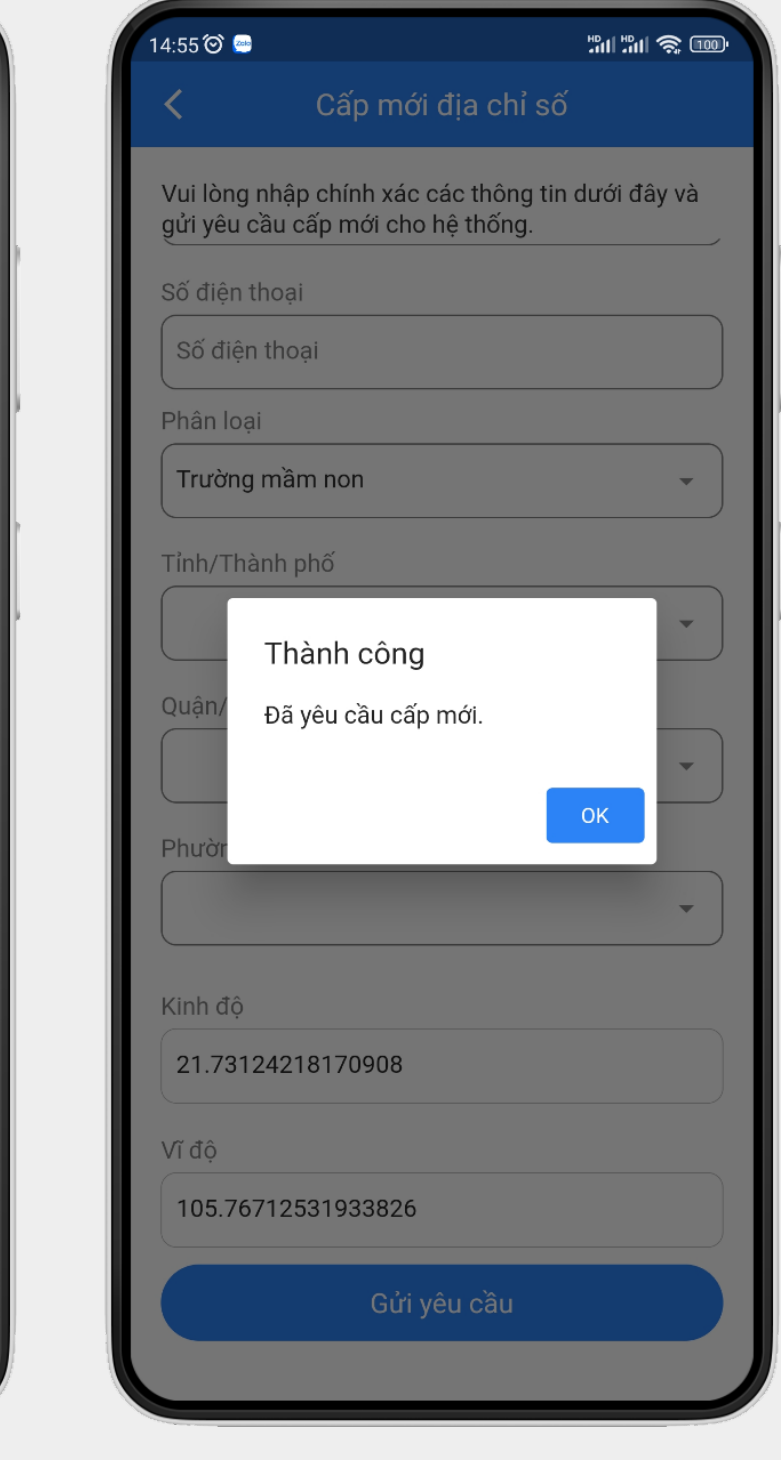

## PHƯƠNG ÁN 2: SỬ DỤNG PHIẾU CẤP MỚI ĐỊA CHỈ SỐ